## **Umstellung des Formates in Outlook 2010**

1. Auf Datei, ist in Abbildung 1 rot markiert, klicken. Danach erscheint ein Menü. Dieses ist in Abbildung 2 dargestellt.

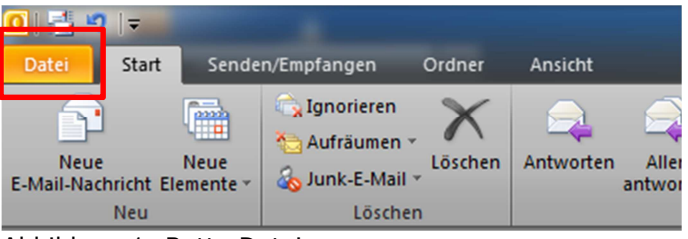

Abbildung 1: Butto Datei

2. Auf Optionen drücken. Anschließend wird ein neues Fenster geöffnet. Siehe Abbildung 3.

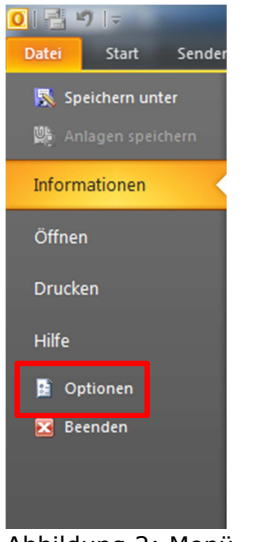

Abbildung 2: Menü

3. Unter dem Punkt E-Mail kann das Format von Nachrichten umgestellt werden. Das Format muss wie in Abbildung 3 dargestellt auf "Nur Text" umgestellt werden.

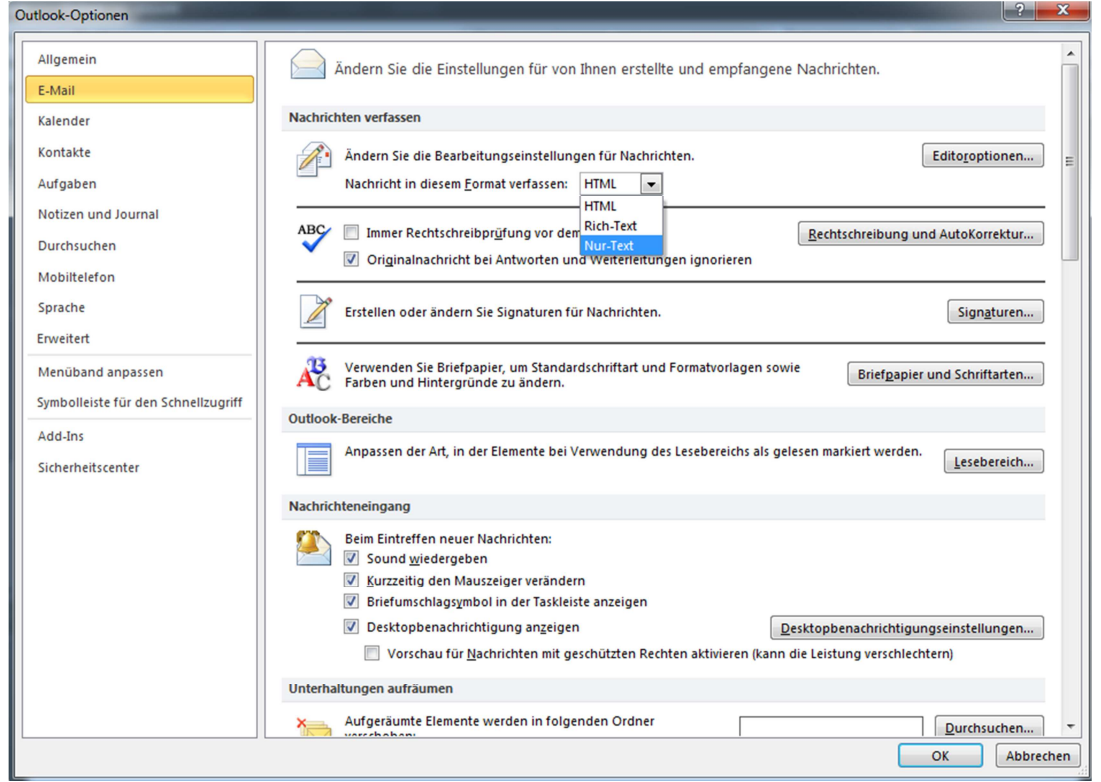

Abbildung 3: Umstellung des Nachrichtenformats